## KETS Enterprise VPN Installation

Installation Instructions for Windows

1. In your browser, navigate to:

## https://staffkyschools-

my.sharepoint.com/personal/secadmin\_education\_ky\_gov/Documents/VPN%20Clients/Windows/anyconnect-win-4.1.04011-web-deploy-k9.exe.

When prompted, log into Office 365 with your district assigned account.

2. Click "Save" if prompted.

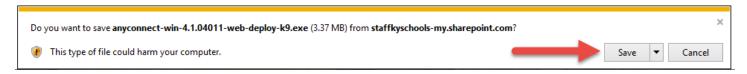

3. When the download is finished, double click the installer.

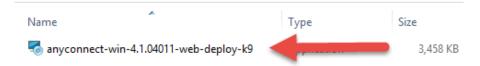

4. Click "Next".

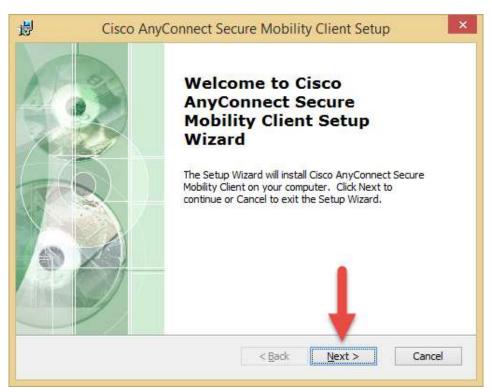

5. Select "I accept the terms of the License Agreement" then click "Next".

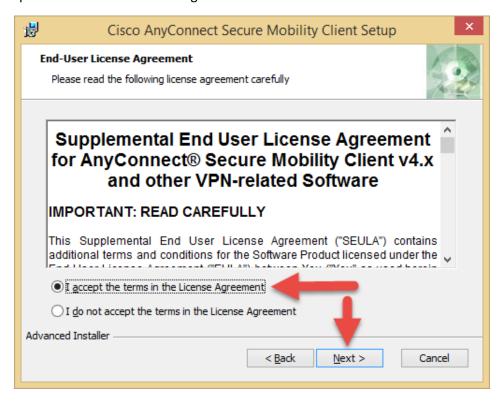

6. Click "Install". Click "Yes" or "Allow" on any UAC prompts.

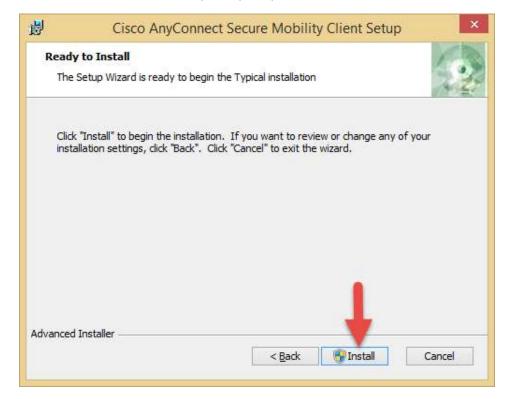

7. Click "Finish" to complete the install.

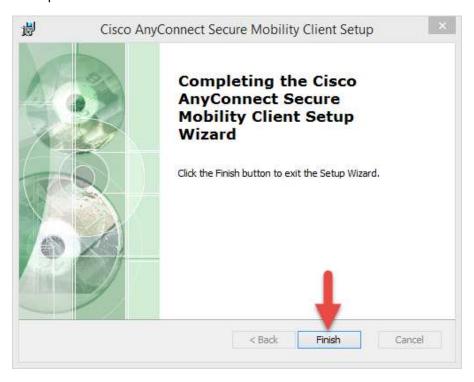

8. Locate the Cisco AnyConnect client on the start menu and double click to open it.

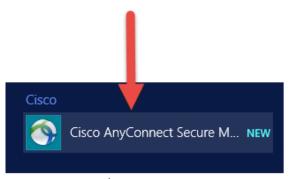

9. In the client window, type in remote.kyschools.us/district, where district represents your district's .kyschools.us domain name (ex. JohnQ.Public@providence.kyschools.us would be providence). If you are a KDE employee, use kde in place of district (remote.kyschools.us/kde), then click "Connect".

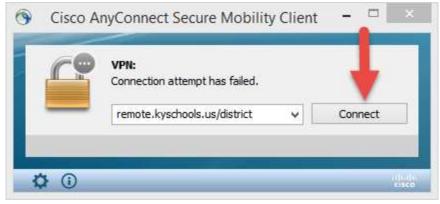

10. When prompted, type in your district assigned email address and password then click "OK" to establish the VPN session.

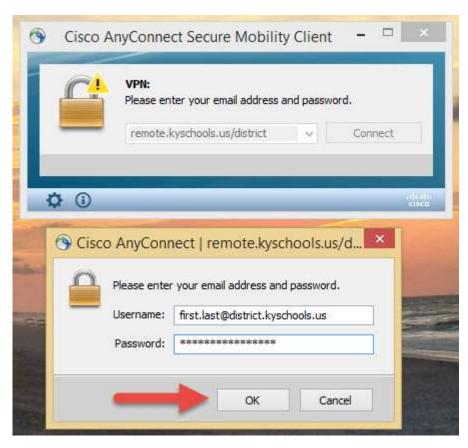

11. You can view the VPN connection status by expanding the system tray. An active VPN session is indicated by a yellow padlock on the AnyConnect icon.

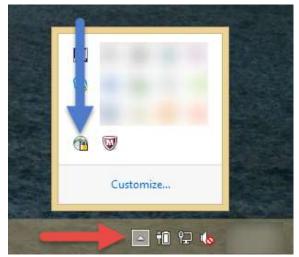

12. To disconnect, right-click on the AnyConnect icon and click "Disconnect".

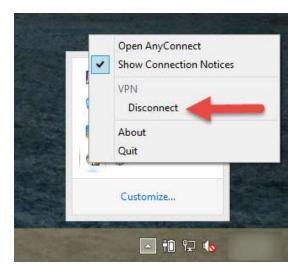

13. The yellow padlock is not present when the VPN is disconnected.

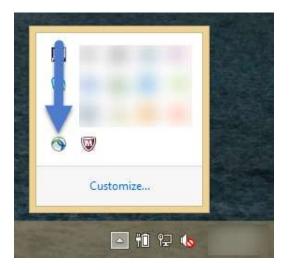

14. To reconnect, right-click the AnyConnect icon and then click "Connect".

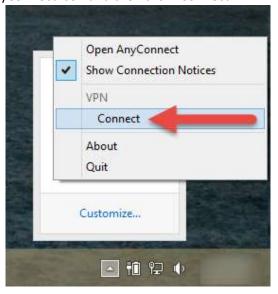